## Sign in to LinkedIn Learning

- 1. In order to use LinkedIn Learning, you need an account of the University of Applied Sciences Grisons.
- 2. Connect to the following URL: [https://www.linkedin.com/learning](https://nam06.safelinks.protection.outlook.com/?url=https%3A%2F%2Fwww.linkedin.com%2Flearning&data=02%7C01%7Cxrosello%40linkedin.com%7C9a334df2e3aa400fc5f908d731e6c08c%7C72f988bf86f141af91ab2d7cd011db47%7C1%7C0%7C637032739473252410&sdata=PfLuqS9mZ6PCnpP0tZX70icI8nj2IKhohRusztZ3Yh0%3D&reserved=0)
- 3. Click on "Login" in the top right corner.
- 4. Enter the email address of the University of Applied Sciences Grisons and confirm by clicking "Next".

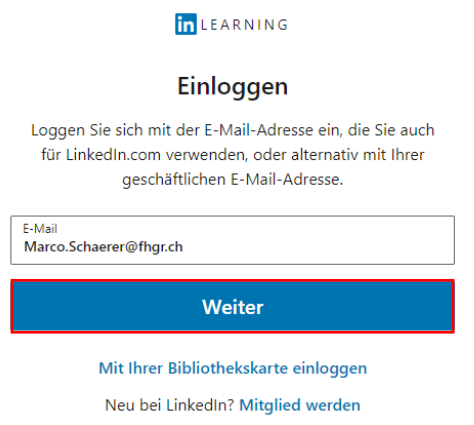

5. Enter the URL<fhgr.ch> and click on "Next".

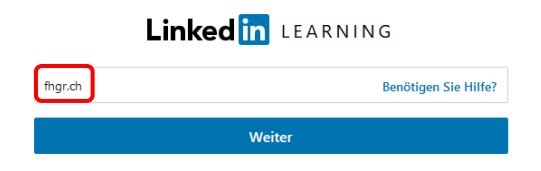

6. "Weiter zu FHGR Fachhochschule Graubünden" to perform the login via the University of Applied Sciences Grisions.

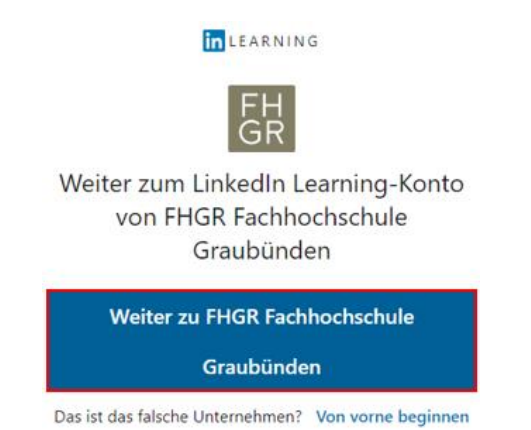

In the upcoming input mask enter the following information:

- Username: Your FHGR username (e.g.: "mustermax").
- Password: Your FHGR password (e.g.: "max123mus").
- 7. Select your desired categories.

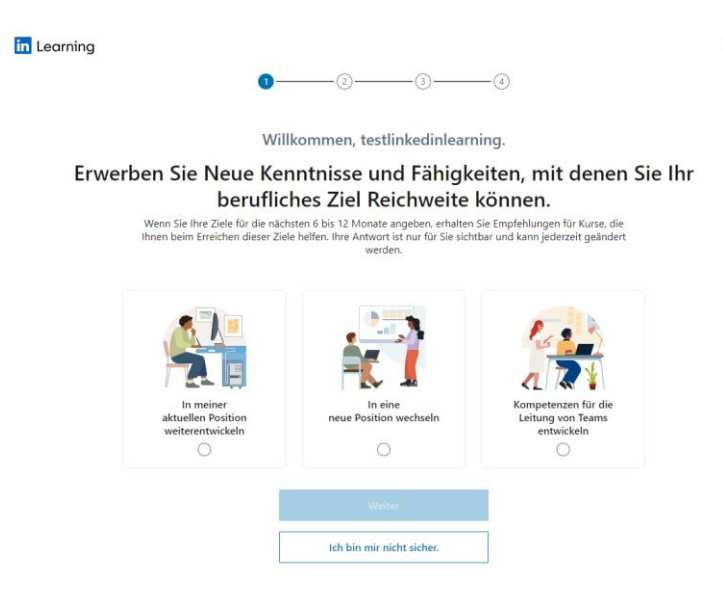

8. After successful registration you must complete the first registration according to the following illustrations (recommendations of the University of Applied Sciences Grisons).

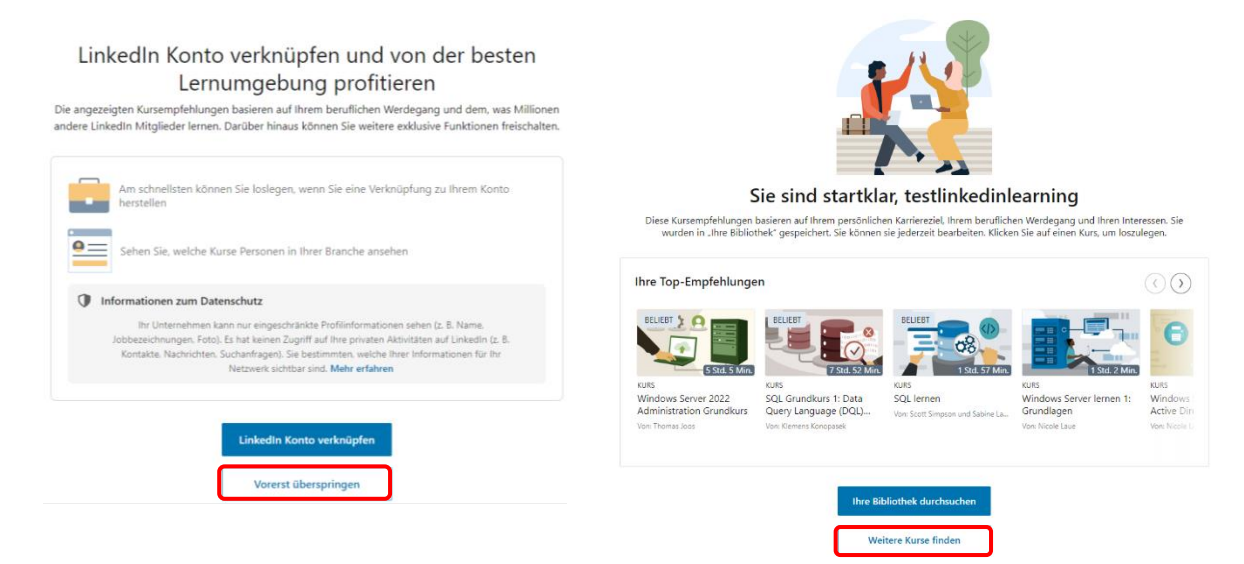